## **Performing Person Summary Screen Functions**

## **Checklist 08A4: Accesses (Indoctrinating Non-SCI)**

To Indoctrinate into a Non-SCI access follow the steps below:

## **Step Activity**

- **1.** Log in as a **JCAVS User** for the SMO where you are adding access for the employee**.**
- **2.** Click on **Select Person** (column on left).
- **3.** Enter person's **SSN or EDI PN**.
- **4.** Click the **Display Person Summary** radio button.
- **5.** Click the gray **Display** button.
- **6.** When the Person Summary screen appears**,** make sure the appropriate category is displayed on top.
- **7.** Scroll down to the **Access Section**. If selected category is in your **PSM Net** and has **Investigation** and **Eligibility** that will support granting access an "Available Action Item" Column will be present.
- **8.** Click on the **Indoctrinate Non-SCI** hyperlink to indoctrinate a person.
- **9.** Verify a date in the NdA block. JPAS will not allow you to grant a person any level of access without a NDA date in system, if no date, conduct Non disclosure Agreement (SF312) briefing and enter date.
- **10.** Click on Tab for type of Access you plan on granting.

Below the NDA data field, you will see four (4) tabs identified as **US, NATO, NC2-ESI** and **Nuclear**.

If you click on any one of these tabs, the entry fields for that particular tab will appear. For example, when you click on the **US** tab, you will be provided with the entry fields that are appropriate for that tab based on that person's eligibility. In another example, if the person has a final SSBI investigation, you will see entry fields labeled **Attestation**, **Confidential**, **Secret** and **Top Secret**. However, if the employee only has a final NACLC, you will NOT see an entry field for **Top Secret**.

- **11.** Enter the date next to the access you are granting, click on the **Save** button.
- **12.** Click on the **Save** button. Once you click the **Save** button, the only way you can change this date is to "debrief" this person from that access level.
- **13.** Click on the gray **Cancel** button, this will take you back to the person's "Person Summary" screen.
- **14.** Scroll down to the **Accesses** section; you will see the access level you granted.

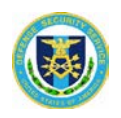